# **Making Dry Ice Requests**

*A dry ice request is submitted when you need to order dry ice for your lab. Dry ice is delivered Monday, Wednesday or Friday only.*

Step 1: Access the EMS Web App by navigating from any browser to **schedule.ucdenver.edu/emswebapp**.

Step 2: From the **HOME** page, enter your User ID and Password in the appropriate fields and click the **Sign In** button

Step 3: Click "*CREATE A RESERVATION.*"

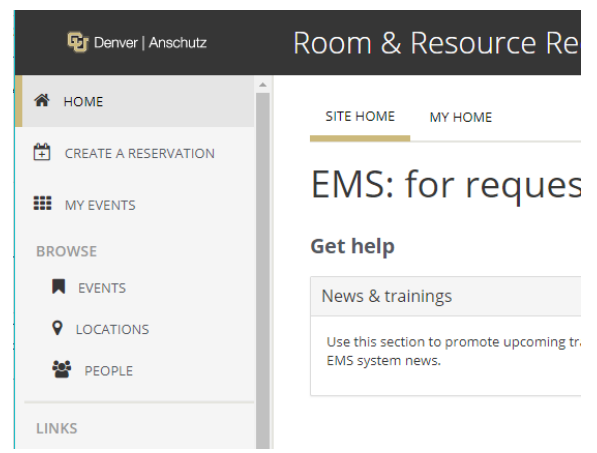

#### Step 4: Scroll down and find the **Dry Ice** request template and click the *book now* button.

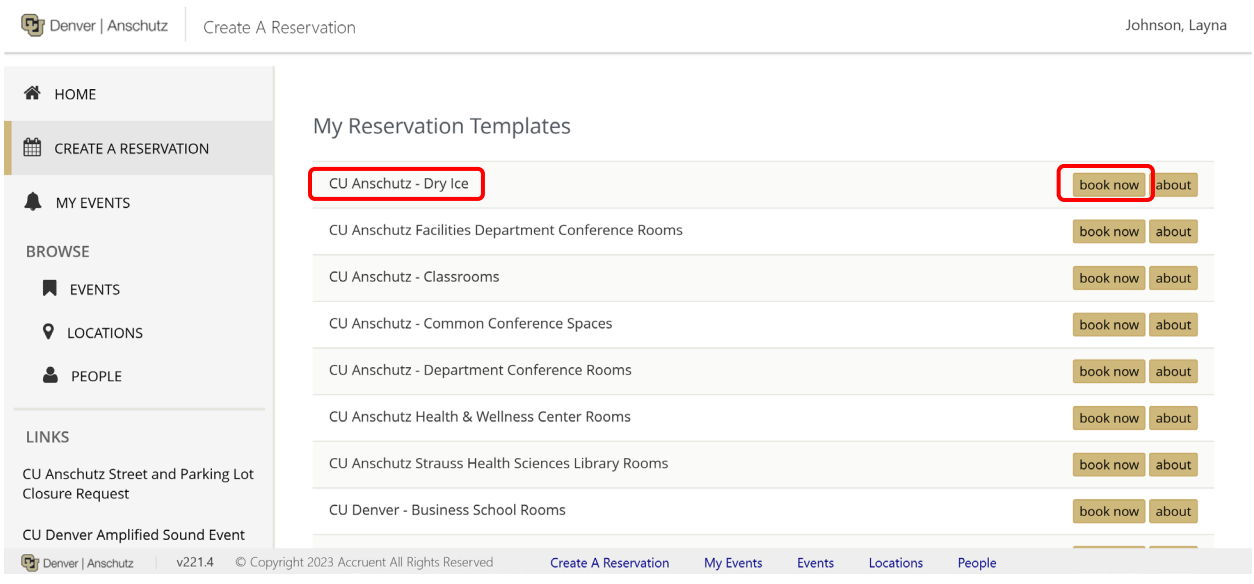

Step 5: Fill out the **Date and Time** and **Location Details** sections on the left side of the page. The time is just a placeholder for disposal requests. The building selection will always be the **Facilities Service Request** building. Enter the actual building and room information where you want your dry ice delivered **Location** field.

Click the *Next Step* button.

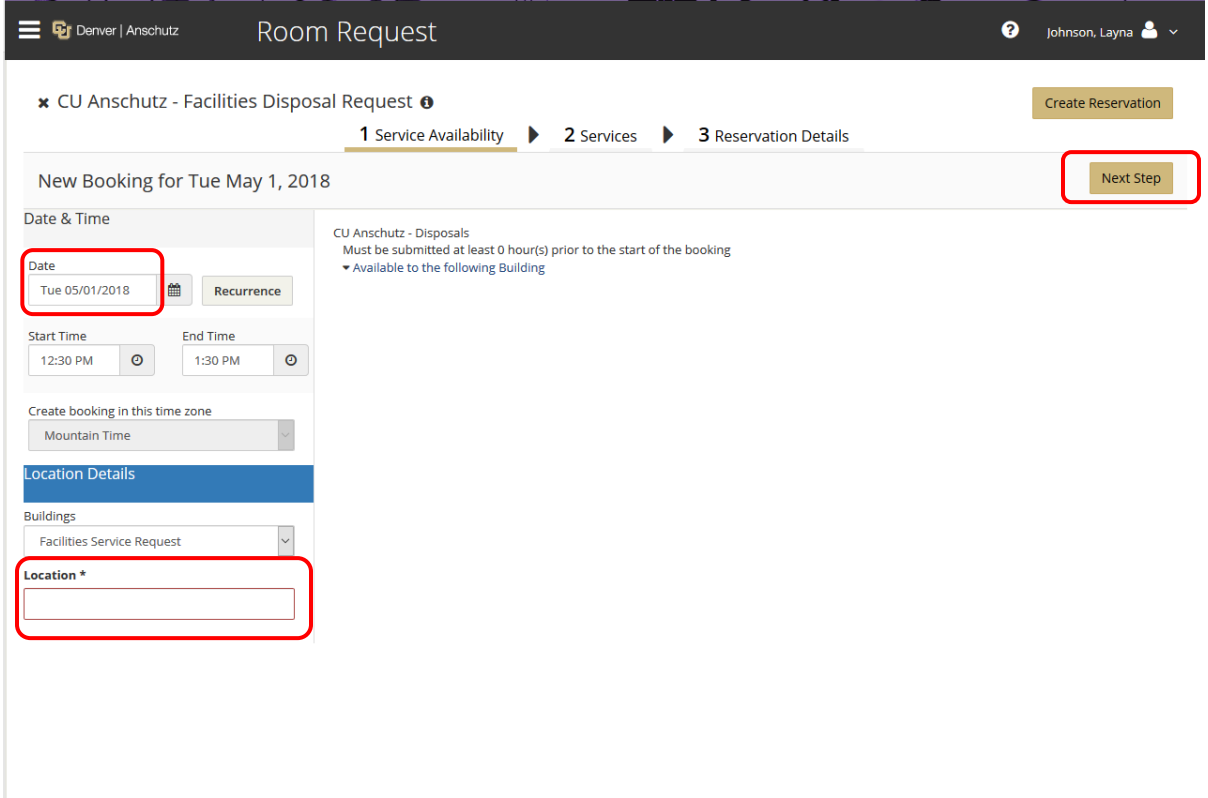

Step 6: On the next page, the date, time and location will populate. You will be asked to verify a Monday, Wednesday or Friday delivery date in the dropdown menu. You will also be asked to choose a building from the drop down menu and supply a room number. Then you will select what kind of ice you want.

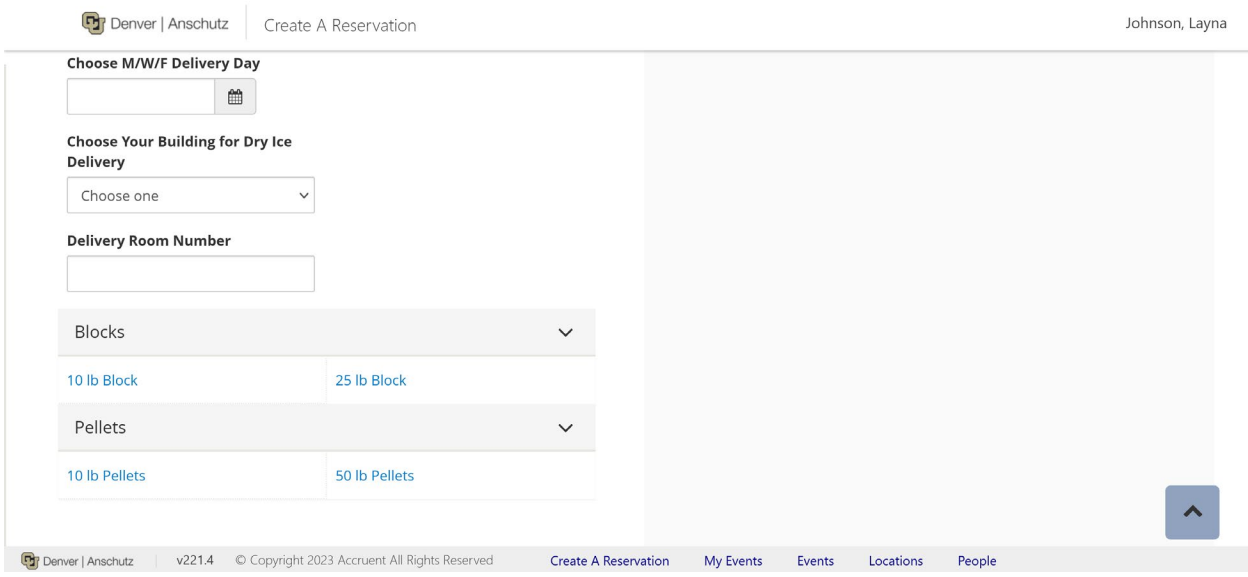

Your chosen item(s) will be moved over to the **Services Summary** section to the right.

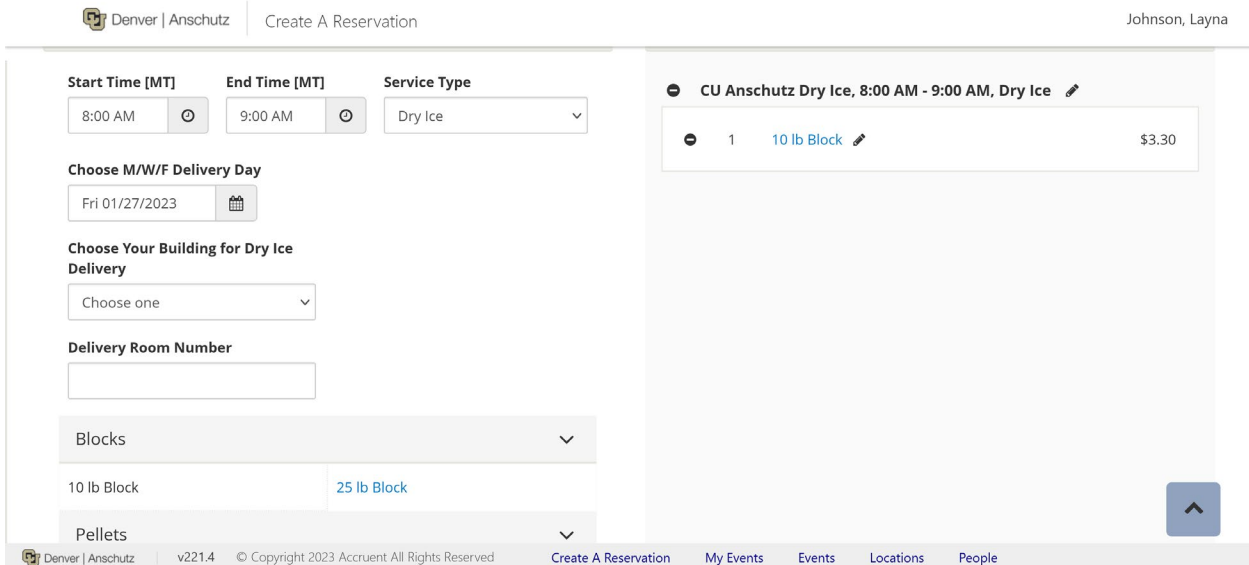

**Tip:** To make changes to your request, click the **Edit** icon next to your request name.

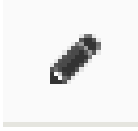

**Tip:** To remove a request, click the **Remove** icon to the right of your request item.

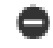

Step 7: Once you have added all of your required services, click the *Next Step* button at the top right of the page.

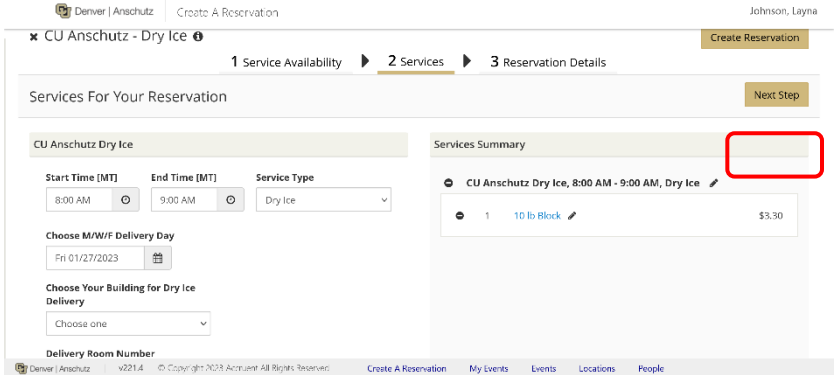

Step 8: The **Event Name** section defaults to Dry Ice Request*.* The **Event Type** will pre-populate to Facilities Request Only. In the **Group Details** section, the *Group* field should be pre-selected. For 1st Contact, find your name. The rest of the information in the **Group Details** section should auto-populate with data that was entered in the system when your Web App user account was created. Fields bordered in **red** are required.

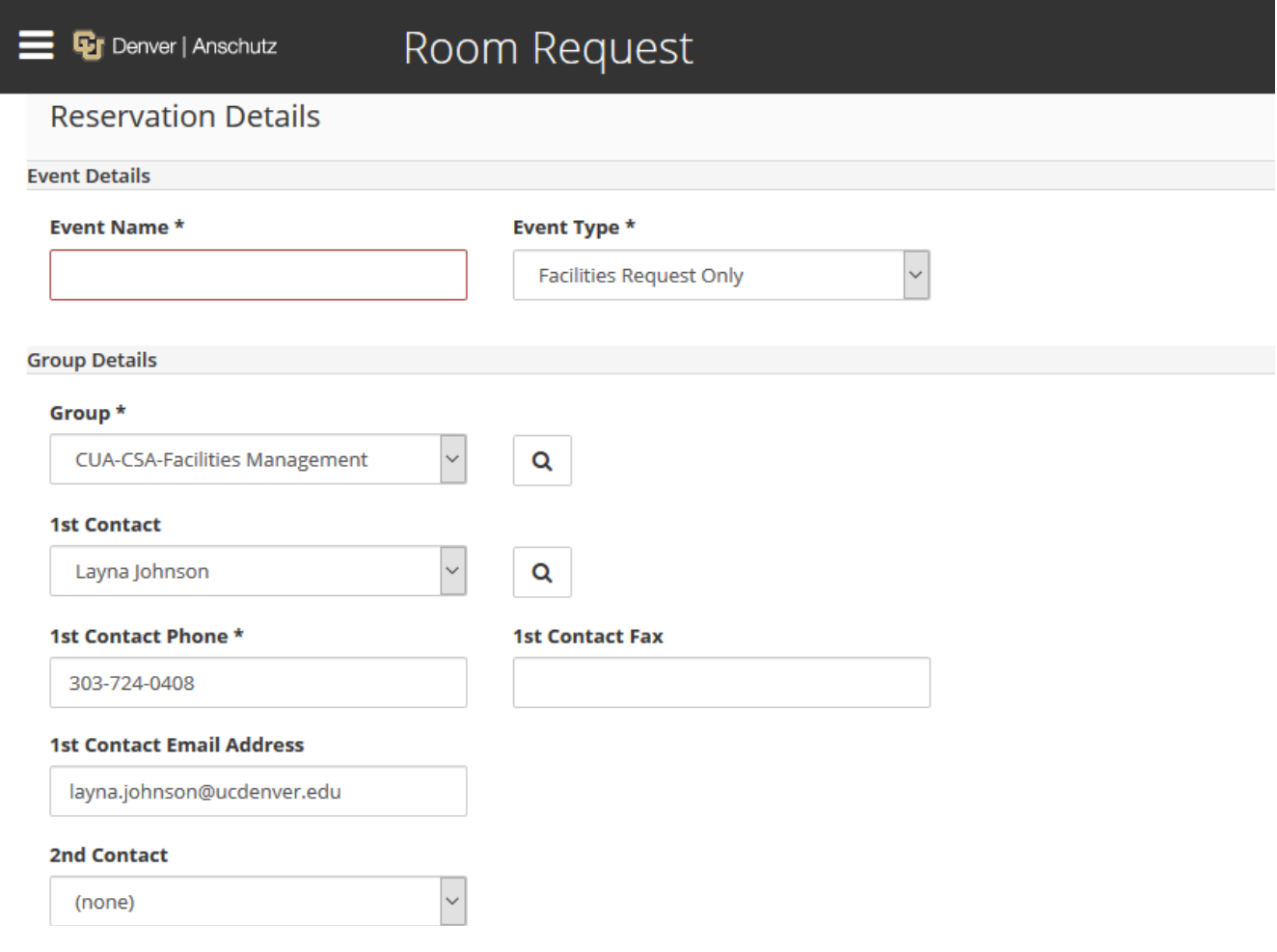

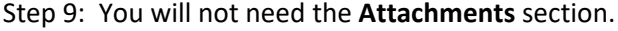

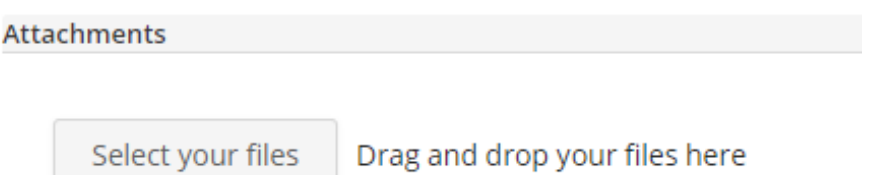

Step 10: Scroll to the bottom or top of the page and click the *Create Reservation* button.

**Billing Information** 

S

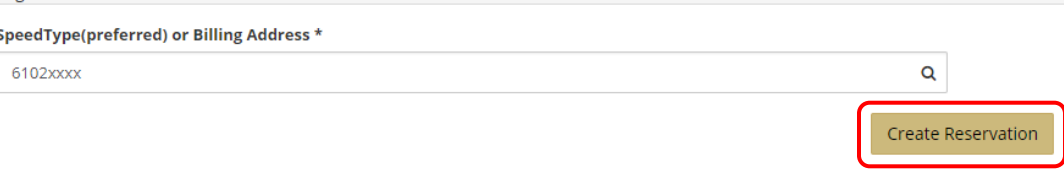